# **Virtual Keypad App iPhone February 2014**

## **Version 3.5.0 Software Update**

Effective February 10, 2014, the Virtual Keypad™ App for Apple iPad/iPhone systems will be updated to Version 3.5.0 Software.

## **Features**

### **User Code Management**

From the Users tab of the Virtual Keypad App, users (Master Level only) can now Add, Edit and Delete users of XT and XTL Series Control Panels operating with Version 117 or higher software.

..... V

1:31 PM

**Users** 

1 % 74% ■

**User Settings** 

Kelli N

**User Name** 

To add a user, Select Add in the top left corner of the Users tab. Enter the user's information in the User Settings screen.

- User Name Up to 16 Characters
- User Number 1-30 for XTL/XT30 Series, 1-99 for XT50 Series. The next available user number is displayed by default. The user may enter a different number. Leading zeros are not required.
- User Code Four digits
- Areas to Arm/Disarm Select the arrow to choose areas by name. Select User Settings to return. This option only displays for Area systems.
- Master user Standard user if OFF
- Temporary Code The user is automatically deleted in seven days.
- Arm Only No disarm authority

Selecting Save creates the user in the control panel.

To edit, select the Users tab and choose a user name to edit in the Users Settings screen.

To delete, select the Users tab, choose a user name and choose Delete in the Users Settings screen.

To retrieve an updated list of users from the control panel, select Refresh in the top right corner of the Users tab (Master Level only).

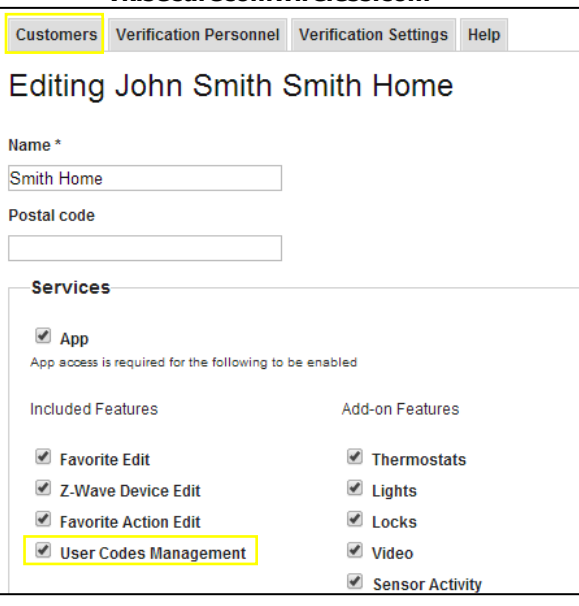

#### **vk.securecomwireless.com**

#### Jeff R **User Number** 0004 Jim D **User Code**  $\cdots$ Kelli N Areas Ron H ON **Master** OFF **Temporary Code** OFF Arm Only  $\mathbb{Z}^2$

### **Enabling User Code Management**

User Code Management is enabled by a check box when a system is created or edited at vk.securecomwireless.com. Once enabled, the end user must select Reload Systems from the Settings tab.

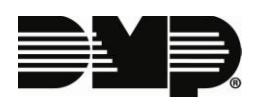

#### **Panel Access**

For customers with multiple control panels, dealers can now select access to each panel individually for a user.

When an App User is added to a customer's account at vk.securecomwireless.com, all panel systems associated with that customer's account are displayed with checkboxes. When the check box next to a system for Panel Access is selected, that system will appear in the App for the user.

For App users that existed prior to this update, all systems for Panel Access are selected by default.

After a user has been added, only dealer Personnel with Admin authority can make changes to Panel Access.

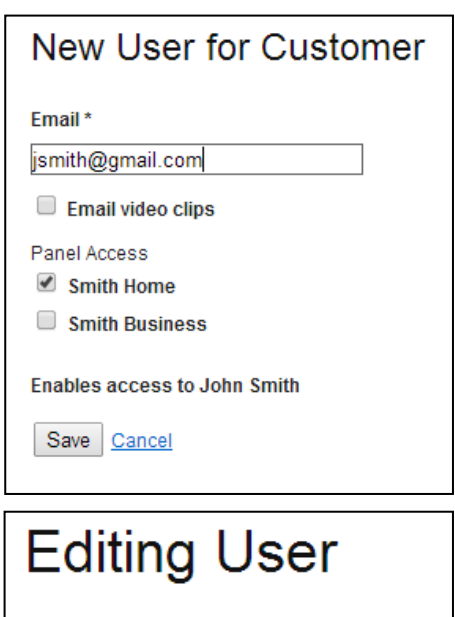

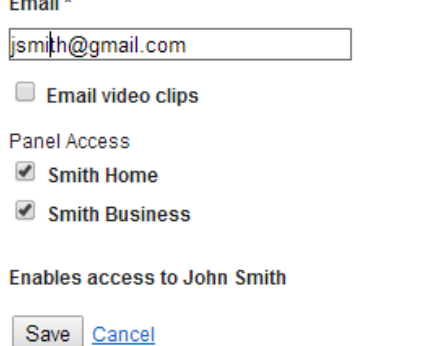

### **Obtaining the New Software**

Virtual Keypad App updates are available for download free of charge from the Apple App Store.

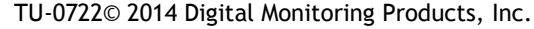

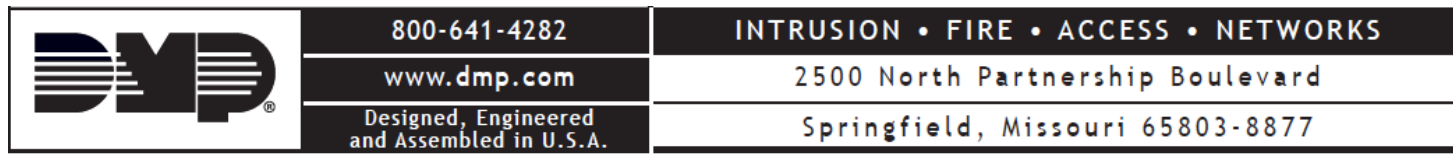